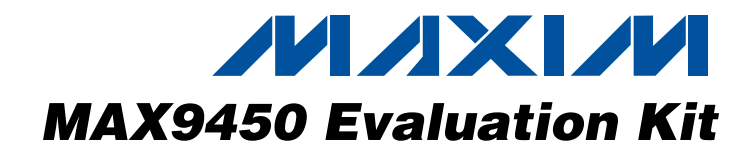

### **General Description**

The MAX9450 evaluation kit (EV kit) is a fully assembled and tested PCB that demonstrates the performance of the MAX9450 high-precision clock generator for timing in SONET/SDH systems or Gigabit Ethernet systems.

The EV kit is installed with a 155.52MHz crystal. For evaluating other frequencies, remove and replace the Y1 crystal with a target crystal.

The MAX9450 EV kit includes Windows® 98SE/2000/ XP-compatible software that provides a simple graphical user interface (GUI) for exercising the features of the MAX9450.

The EV kit comes with the MAX9450EHJ installed. Contact the factory for free samples of the pin-compatible MAX9451EHJ or MAX9452EHJ to evaluate these devices.

#### Windows is a registered trademark of Microsoft Corp. SPI is a trademark of Motorola, Inc.

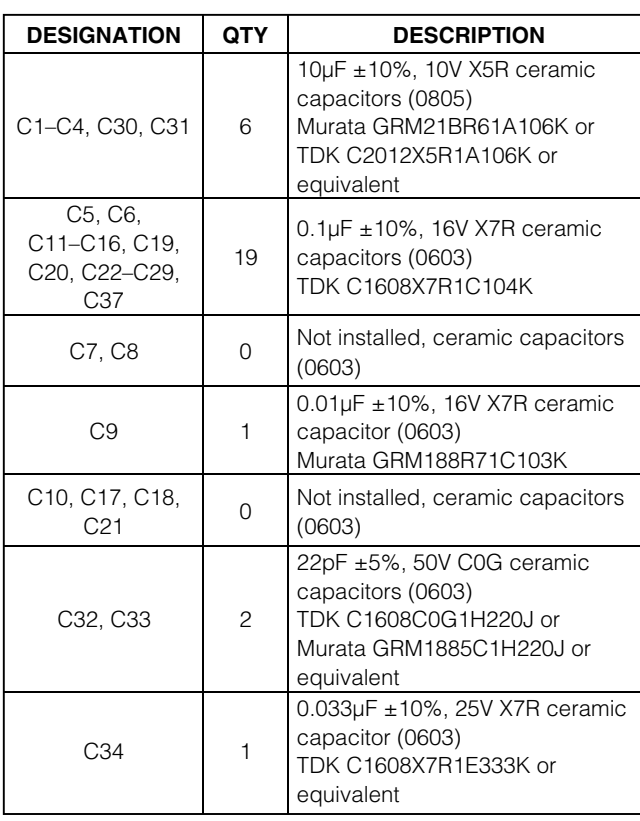

### **Features**

- ♦ **Both I2C and SPI™ Interfaces Provided to Control the MAX9450**
- ♦ **Proven PCB Layout**
- ♦ **Windows 98SE/2000/XP-Compatible Evaluation Software**
- ♦ **Convenient Configuration Jumpers and Test Points**
- ♦ **USB-PC Connection**

### **Ordering Information**

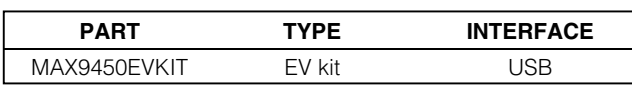

### **Component List**

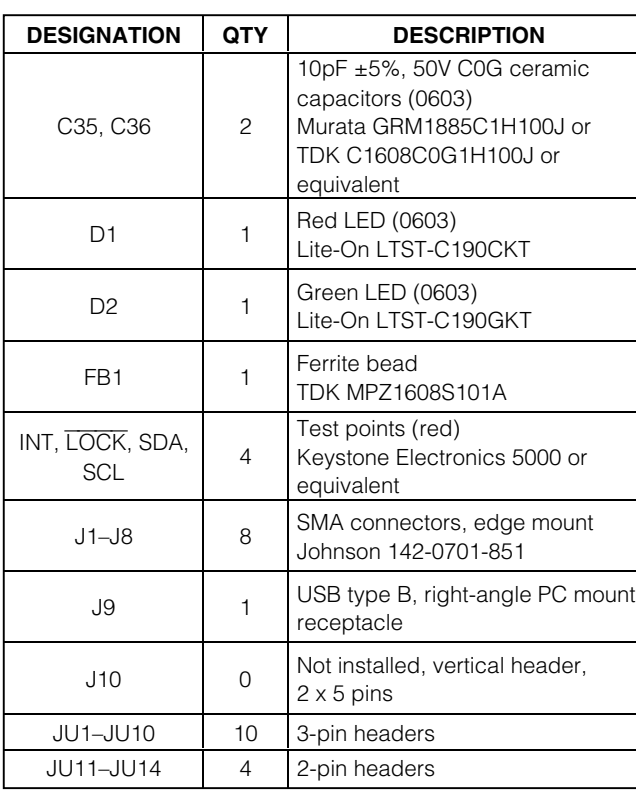

### **MAXIM**

**\_\_\_\_\_\_\_\_\_\_\_\_\_\_\_\_\_\_\_\_\_\_\_\_\_\_\_\_\_\_\_\_\_\_\_\_\_\_\_\_\_\_\_\_\_\_\_\_\_\_\_\_\_\_\_\_\_\_\_\_\_\_\_\_ Maxim Integrated Products 1**

**For pricing, delivery, and ordering information, please contact Maxim/Dallas Direct! at 1-888-629-4642, or visit Maxim's website at www.maxim-ic<sub>\</sub>@qn**. //www.BDTIC.com/MAXIN

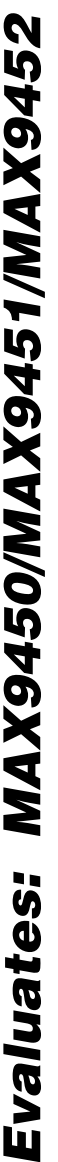

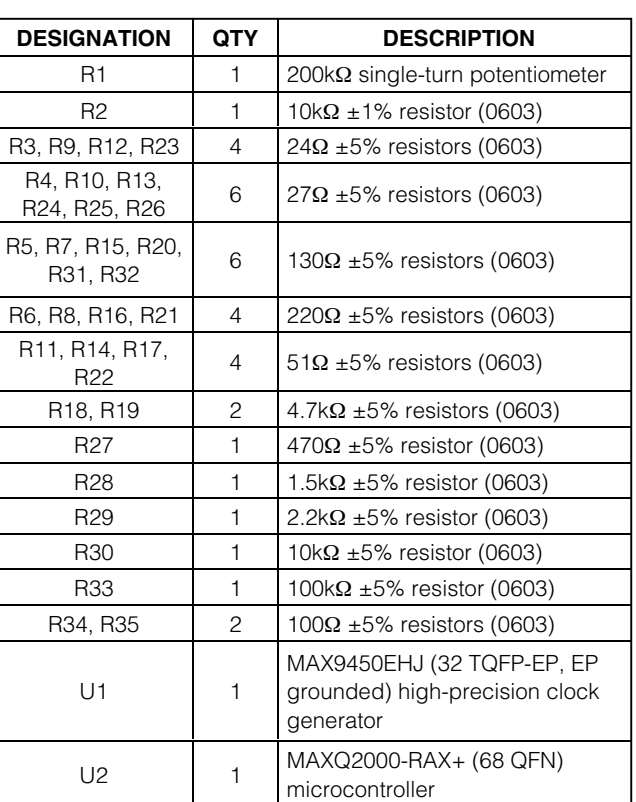

#### **MAX9450 EV Kit Files**

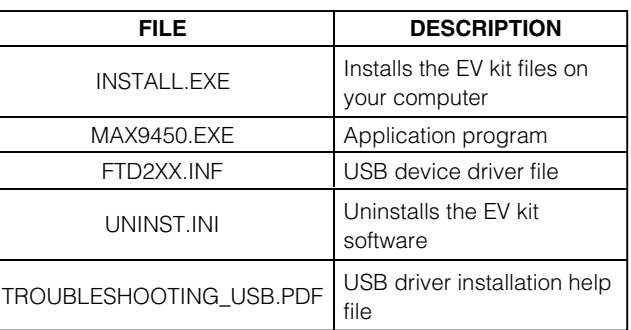

### **Component List (continued)**

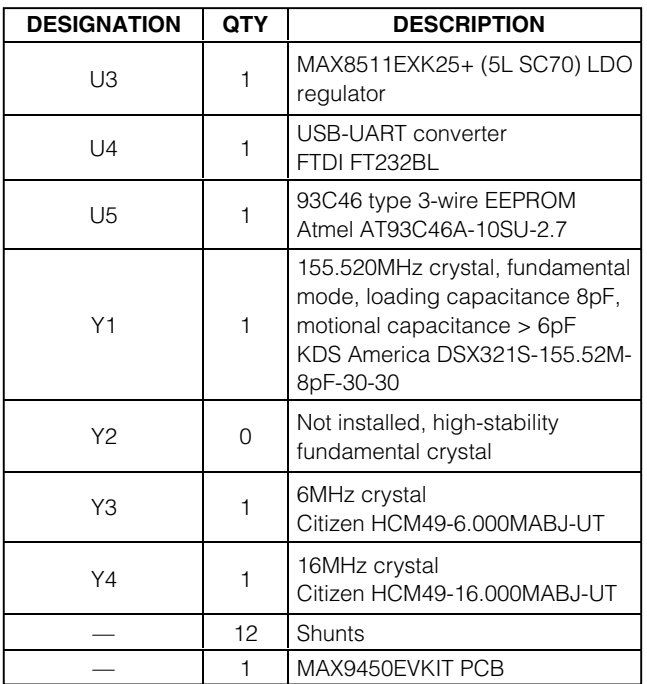

### **Quick Start**

#### **Recommended Equipment**

- One 3.3VDC power supply
- One 8kHz to 500MHz function generator that can generate 19.44MHz (±20PPM) square wave
- One two-channel 200MHz oscilloscope
- One digital voltmeter (DVM)
- One USB cable
- A user-supplied Windows 98SE/2000/XP PC with a spare USB port

**Note:** In the following sections, software-related items are identified by bolding. Text in **bold** refers to items directly from the EV kit software. Text in **bold and underlined** refers to items from the Windows 98SE/2000/XP operating system.

### **Component Suppliers**

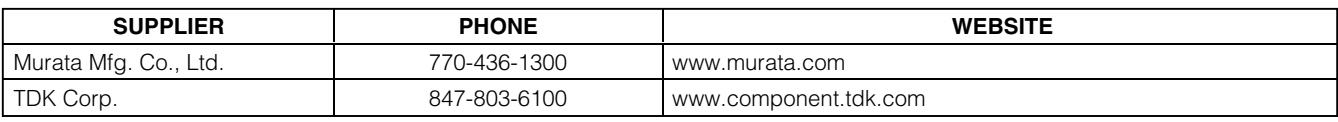

**Note:** Indicate that you are using the MAX9450 when contacting these component suppliers.

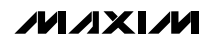

#### **Procedure**

The MAX9450 EV kit is fully assembled and tested. Follow the steps below to verify board operation. **Caution: Do not turn on the power supply until all connections are completed.**

- 1) Visit the Maxim website (www.maxim-ic.com/evkitsoftware) to download the most recent version of the EV kit software, 9450Rxx.ZIP.
- 2) Install the MAX9450 EV kit software on your computer by running the INSTALL.EXE program. The program files are copied and icons are created in the Windows **Start** menu.
- 3) Verify that all jumpers are in default positions, as described in Table 1.
- 4) Connect the function-generator output to SMA connector IN0+, then connect jumper JU13. Adjust the signal swing from 0 to 3.3V, square-wave frequency to 19.44MHz, and duty cycle to 50%. Use scope to verify.
- 5) Leave SMA connector IN1+ unconnected and connect jumper JU14.
- 6) Connect SMA connector CLK0+ to the oscilloscope channel-1 input.
- 7) Connect SMA connector CLK1+ to the oscilloscope channel-2 input.
- 8) Connect the USB cable from the PC to the MAX9450 EV kit board.
- 9) Unless installed previously, a **Building Driver Database** window pops up in addition to a **New Hardware Found** message. If you do not see a window similar to the one described above after 30 seconds and the device is not functional, remove the USB cable from the MAX9450 EV kit board and reconnect it. Administrator privileges are required to install the USB device driver on Windows 2000/XP.

Refer to the TROUBLESHOOTING\_USB.PDF document included with the software if you have trouble during this step.

- 10) Follow the directions of the **Add New Hardware Wizard** to install the USB device driver. Choose the **Search for the Best Driver for your Device option.** Specify the location of the device driver as **C:\Program Files\MAX9450** (default installation directory) using the **Browse** button.
- 11) Connect the 3.3VDC power supply on the MAX9450 EV kit VDD and GND pads.
- 12) Connect the 3.3VDC power supply on the MAX9450 EV kit VDDQ, VLO1, VLO2, and GND pads.
- 13) Turn on the 3.3VDC power supply. Enable the output of the function generator.
- 14) Start the MAX9450 EV kit software by opening its icon in the **Start** menu. A small window appears, as shown in Figure 1.
- 15) The **I2C** button allows you to evaluate the MAX9450 in I2C control mode. The **SPI** button allows you to evaluate the MAX9450 in SPI control mode. Click the **I2C** button. A small notification window appears, as shown in Figure 2.
- 16) Follow the instructions on the window and click **OK**. The main software window appears, as shown in Figure 3.
- 17) Verify that the status bar reads **MAX9450 EVKIT found** and **I2C Address is 0xD0**.
- 18) In the **M Divider (1-32768)** text field, type in 8 and click the **Set** button.
- 19) Verify that the waveforms on oscilloscope channel-1 and channel-2 are 155.52MHz.
- 20) Use the DVM to verify that test point LOCK on the EV kit board is in a logic-low state.

### **Table 1. MAX9450 EV Kit Jumper Settings**

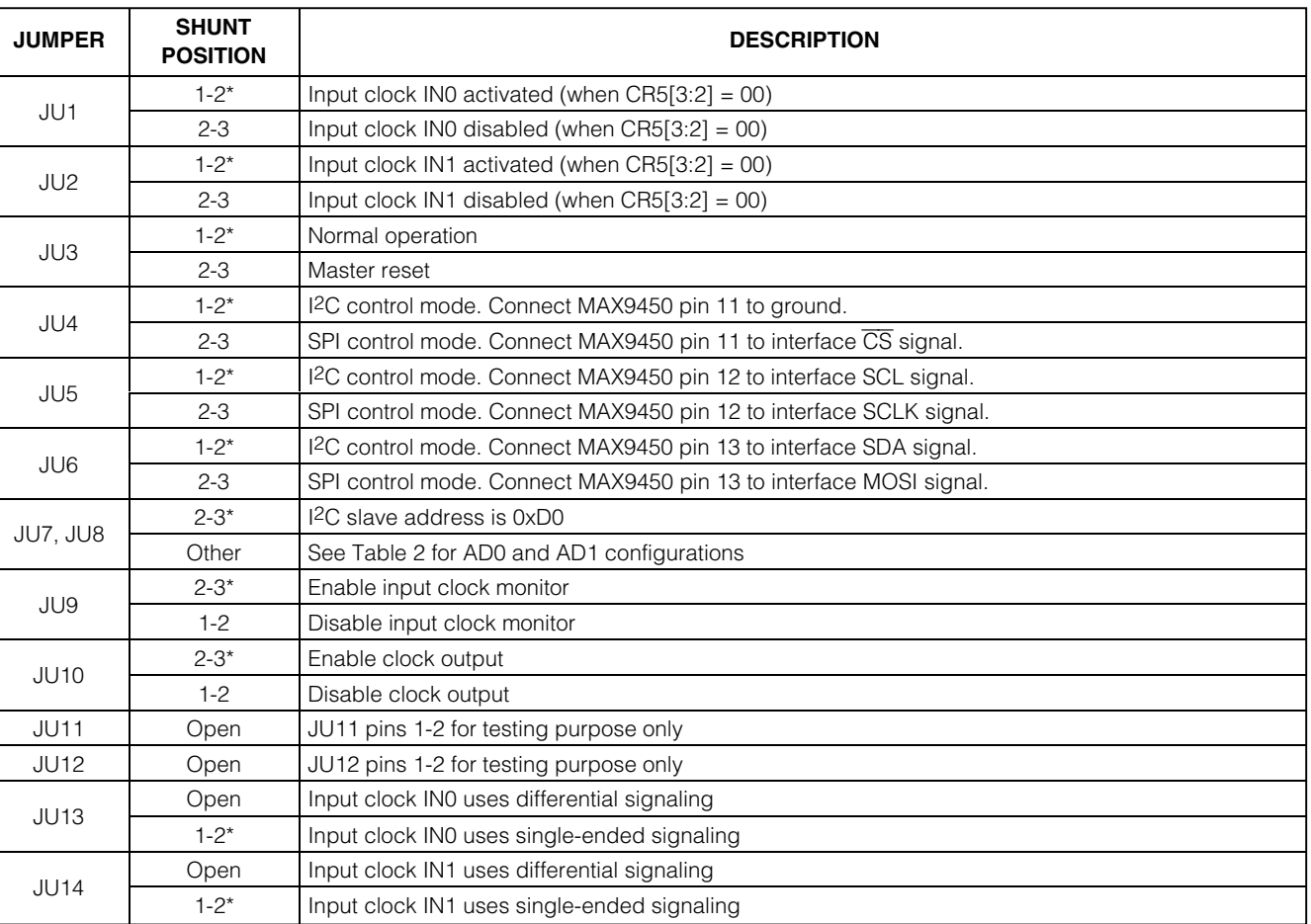

\*Default position.

Evaluates: MAX9450/MAX9451/MAX9452 **Evaluates: MAX9450/MAX9451/MAX9452**

**MAXIM** 

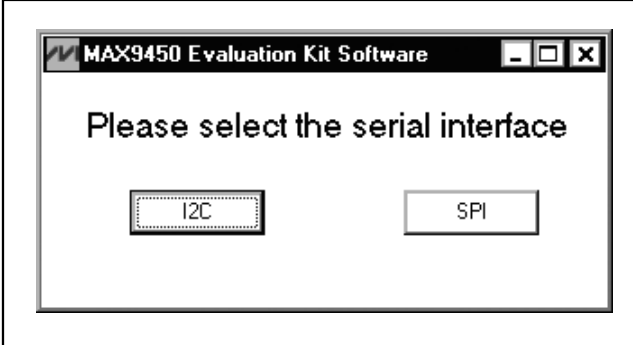

Figure 1. MAX9450 EV Kit Software—Interface Selection Window

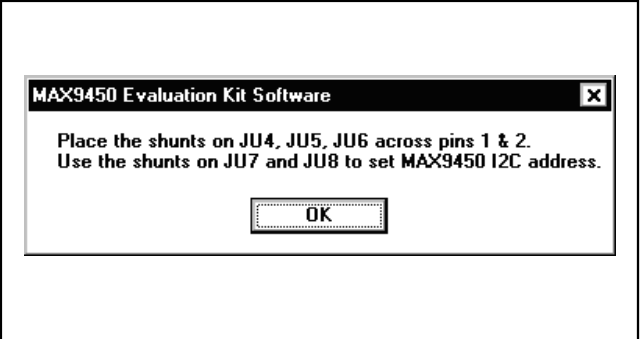

Figure 2. MAX9450 EV Kit Software—I<sup>2</sup>C Interface Notification Window

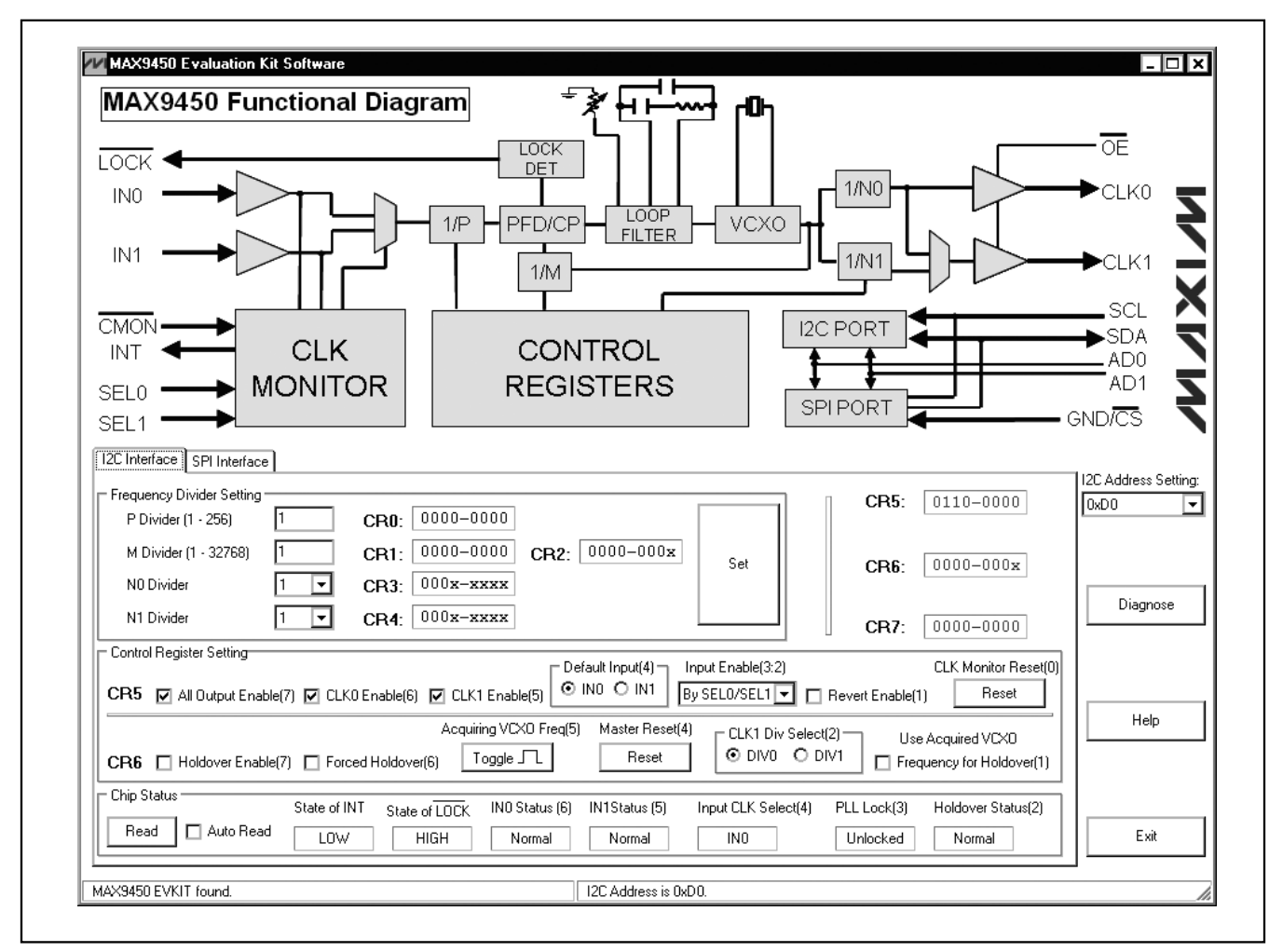

**Evaluates: MAX9450/MAX9451/MAX9452**

*SSP6XAM/1348XAM/0349XAM* 

Evaluates:

### **Detailed Description of Software**

#### **I2C Interface Tab**

On the **I2C Interface** tab, a user sets the divider registers (i.e., M, P, N0, and N1). The output frequency at CLKn  $(n = 0, 1)$  is determined by the reference clock, and dividing factors M, Ni  $(i = 0, 1)$ , and P, as shown in the following equation:

$$
C L K n = \text{fREF} \times \frac{M}{N_i \times P}
$$

Control registers CR5 and CR6 are set in the **Control Register Setting** box.

Chip status CR7 can be monitored by clicking the **Read** button in the **Chip Status** box. Checking the **Auto Read** checkbox makes the software read the chip status approximately every one second.

#### **SPI Interface Tab**

The **SPI Interface** tab (Figure 4) has the same function as the **I2C Interface** tab. A user can set the divider registers (i.e., M, P, N0, and N1) and control registers CR5 and CR6 as well, but chip status CR7 is not accessible  $\frac{f_{\text{Cl}}}{f_{\text{Cl}}}}$  in SPI control mode.

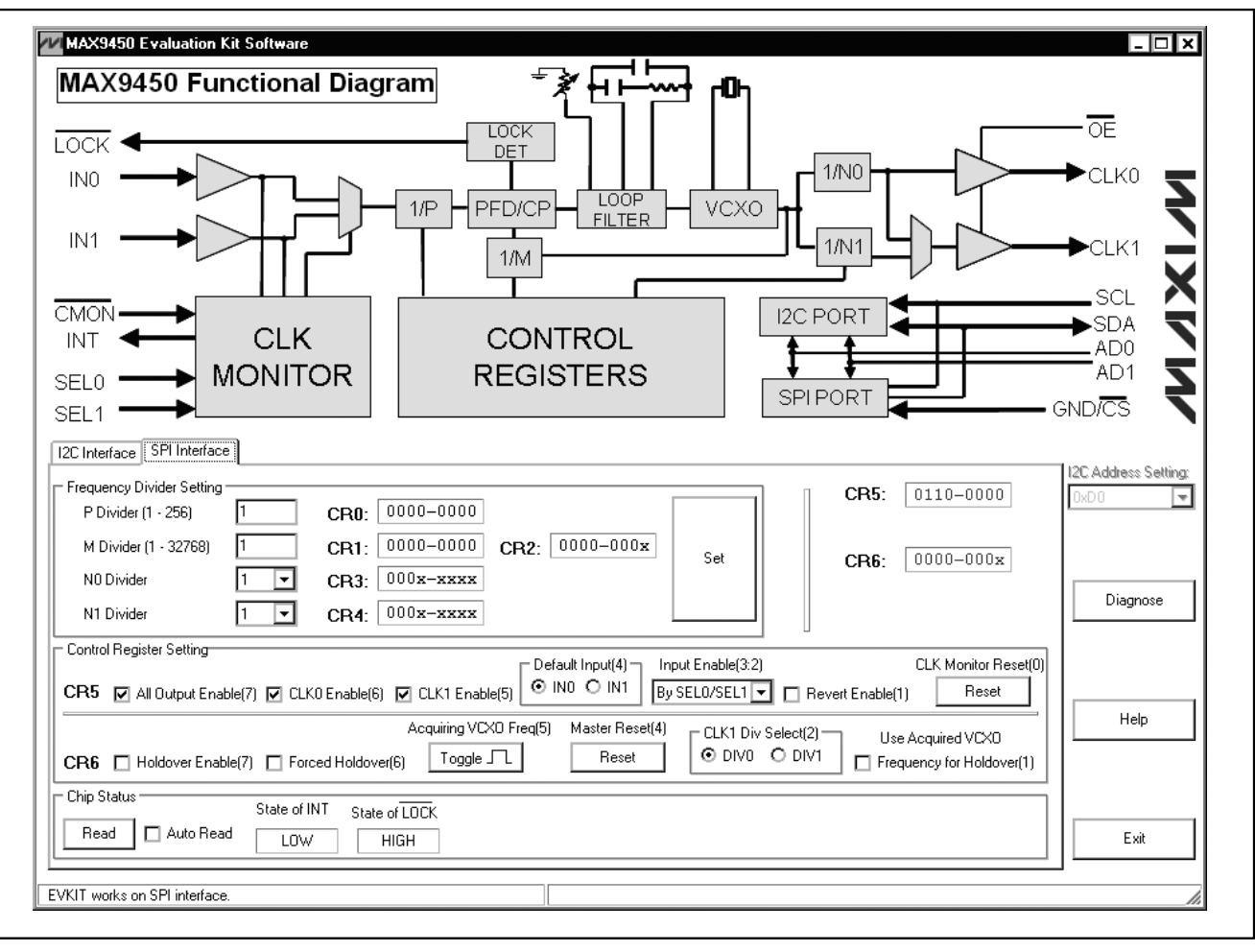

Figure 4. MAX9450 EV Kit Software—SPI Interface Tab

**MAXKM** 

#### **I<sup>2</sup>C Address Setting**

The MAX9450 I2C slave addresses are hardware-programmable by configuring jumpers JU7 and JU8, as shown in Table 2. This configuration provides eight selectable addresses for the MAX9450, allowing eight devices to be connected to one master.

Once jumpers JU7 and JU8 are changed, the user should change the **I2C Address Setting** dropdown menu on the right side of the software window to match the correct address.

#### **Table 2. I2C Address Setting by AD0 and AD1**

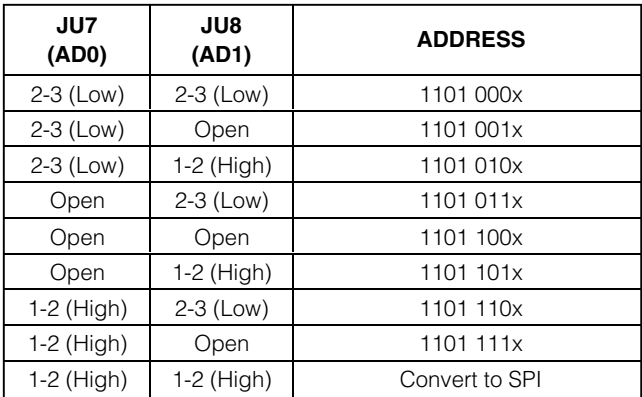

#### **Manually Sending I<sup>2</sup>C or SPI Commands**

In addition to the controls on the main window, the MAX9450 software allows the I2C or SPI commands to be entered manually. To bring up the **Maxim Command Module Interface** window (see Figure 5), click the **Diagnose** button. Enter the device address (0xD0–0xDE) under **Target Device Address**, or click the **Hunt for active listeners** button to automatically find the I<sup>2</sup>C address. Under the **General Commands** tab, select **1 - SMBusWriteByte(addr,cmd,data8)**. Under **Command byte**, enter the register address, and under **Data Out**, enter the data byte to write to the register. Note that the byte can be entered in hexadecimal prefixed with "0x" or in binary with no prefix.

Similar operations can be done in SPI control mode using the **3-wire interface** tab.

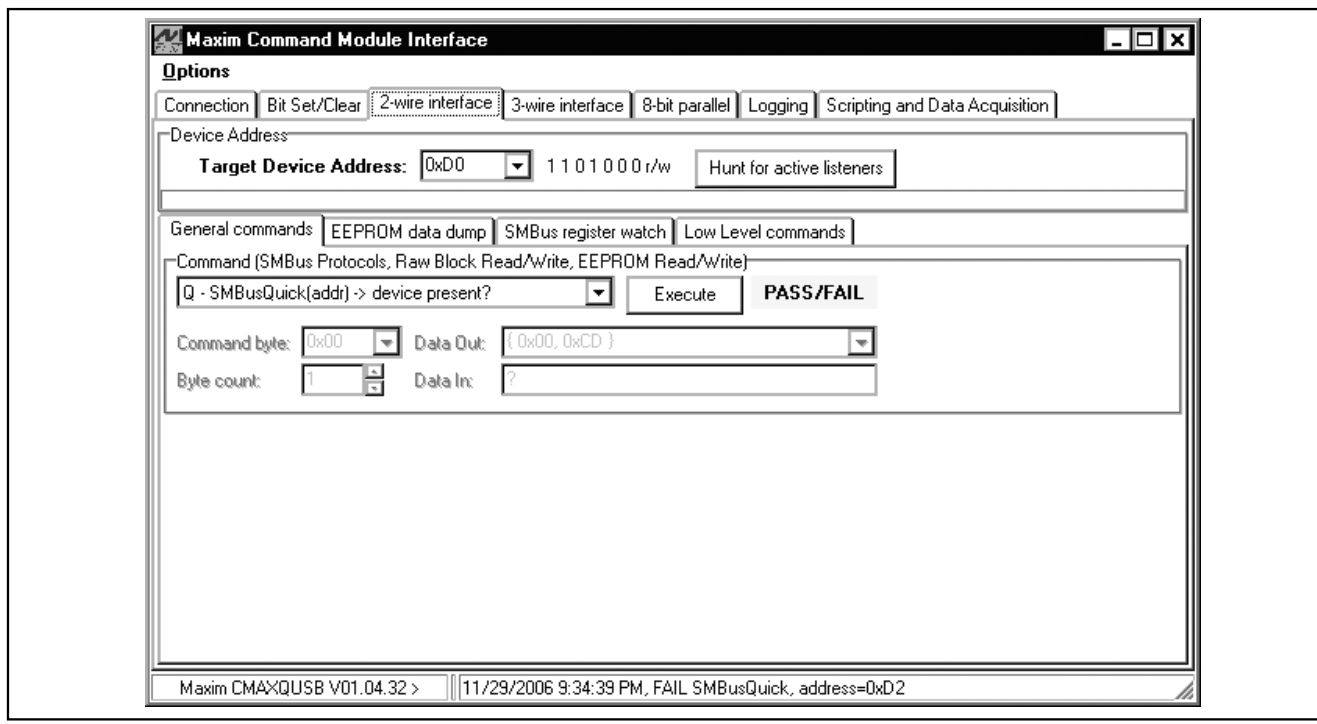

**\_\_\_\_\_\_\_\_\_\_\_\_\_\_\_\_\_\_\_\_\_\_\_\_\_\_\_\_\_\_\_\_\_\_\_\_\_\_\_\_\_\_\_\_\_\_\_\_\_\_\_\_\_\_\_\_\_\_\_\_\_\_\_\_\_\_\_\_\_\_\_\_\_\_\_\_\_\_\_\_\_\_\_\_\_\_\_ 7**

Figure 5. MAX9450 EV Kit Software—Maxim Command Module Interface Window

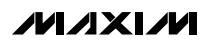

### **Detailed Description of Hardware**

The MAX9450 (U1) is a high-precision clock generator. The digital power supply is VDD; the clock output power supply is VDDQ. Both operate from 2.4V to 3.6V. The device registers are controlled through an I<sup>2</sup>C or SPI interface.

On the left portion of the EV kit PCB, I2C and SPI interfaces are provided. The MAXQ2000 microcontroller (U2) generates both I2C and SPI control signals. A PC communicates with the microcontroller through a USB-UART converter.

SMA connectors are provided for the clock input and output connections. If clock input signals are differential, leave JU13 or JU14 open. If clock input signals are single-ended, connect the input clock signal to IN0+ or IN1+, and place a shunt on JU13 or JU14.

#### **Evaluating the MAX9451/MAX9452**

The MAX9450 EV kit supports the MAX9451 with HSTL output and the MAX9452 with LVDS output. Request a free sample from Maxim and change the component values as shown in Table 3 for proper output signaling.

#### **Table 3. Output Bias Network Component Values for Evaluating MAX9451/MAX9452**

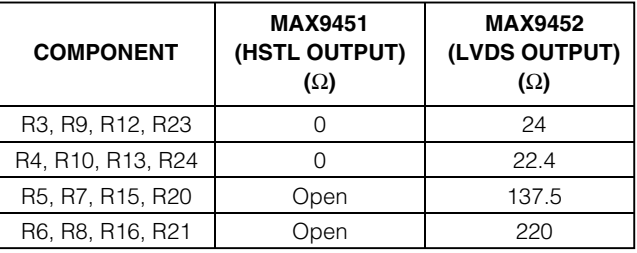

#### **Evaluating Other Frequencies**

The EV kit is installed with a 155.52MHz crystal. For evaluating other frequencies, remove and replace the Y1 crystal with a target crystal.

For details, refer to Maxim application note 3920, Component Selection and Performance Test for the MAX945x High-Precision CLK Generators, located at www.maxim-ic.com/appnotes.cfm/an\_pk/3920.

#### **Clock Monitor Functions**

To test the features of the clock monitor, apply the same frequency at the input IN0+ to the input IN1+ and connect jumper JU14. To avoid using two clock generators, use a T connector to split the input clock in two for IN0+ and IN1+. In such a case, you may need to increase the clock signal swing to compensate the increase on the load. Reset the clock monitor by connecting the shunt on jumper JU9 in the 1-2 position and then back to the 2-3 position. Once the clock monitor is reset, it is ready to test the monitor functions, such as the clock-condition monitoring, input swapping, revert function, and holdover function. Clicking the **Read** button in the programming window provides status of the chip. After INT goes high, resetting the clock monitor as described above also resets INT.

*IVI AXI AV*I

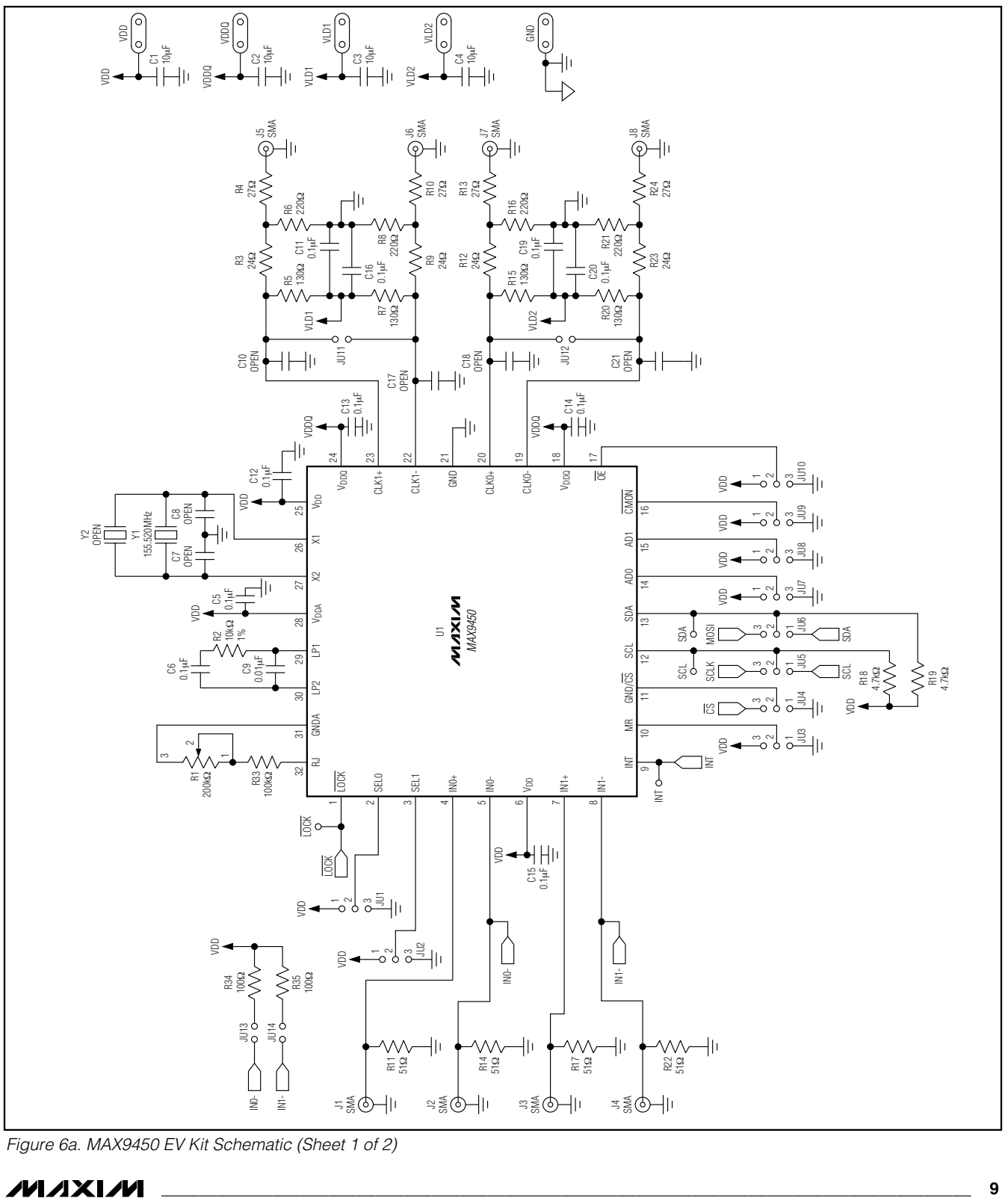

**Evaluates: MAX9450/MAX9451/MAX9452**

Evaluates: MAX9450/MAX9451/MAX9452

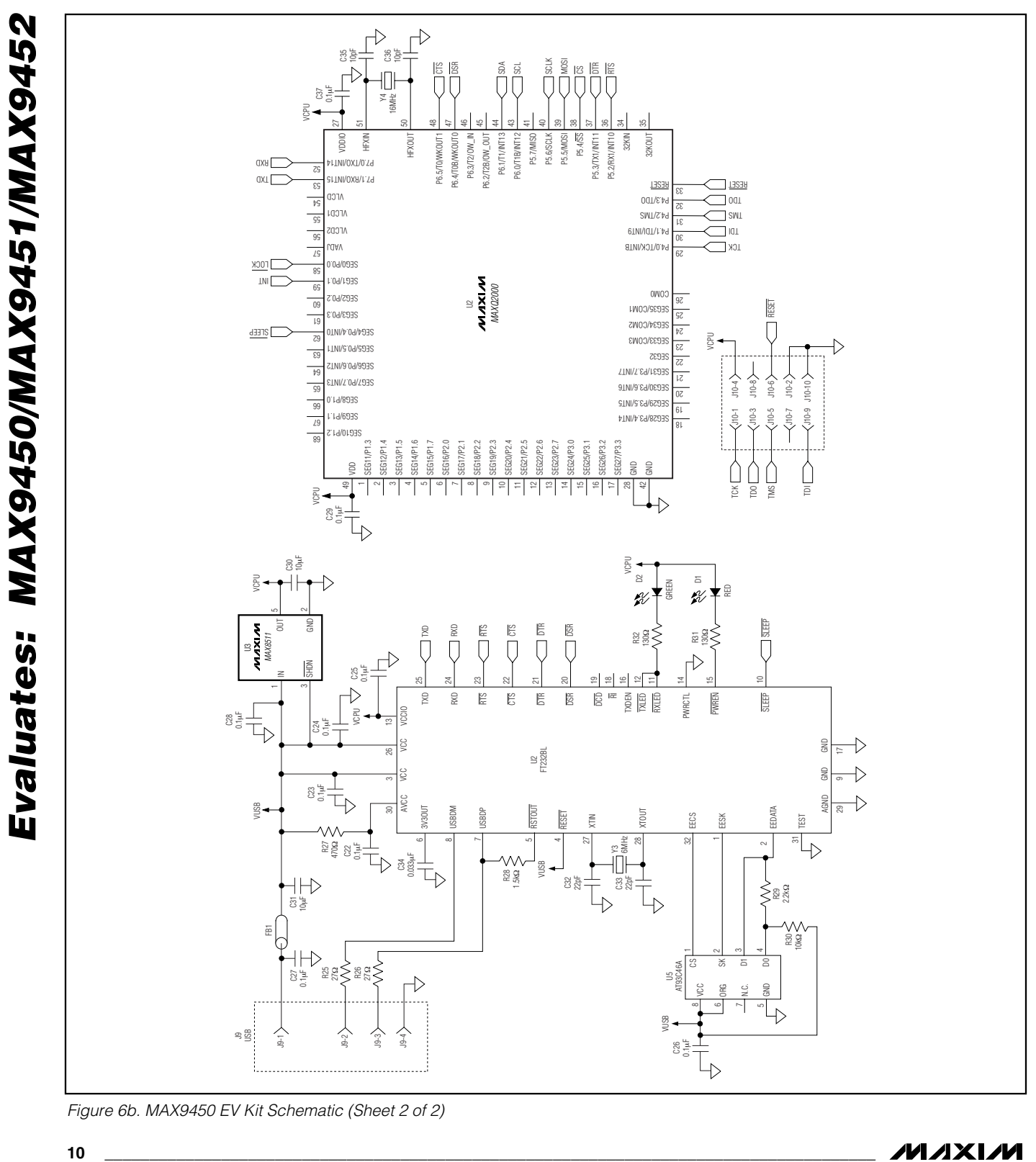

Figure 6b. MAX9450 EV Kit Schematic (Sheet 2 of 2)

### **MAXIM**

![](_page_10_Figure_1.jpeg)

Figure 7. MAX9450 EV Kit Component Placement Guide—Component Side

![](_page_11_Figure_1.jpeg)

Figure 8. MAX9450 EV Kit PCB Layout—Component Side

**Evaluates: MAX9450/MAX9451/MAX9452**

Evaluates: MAX9450/MAX9451/MAX9452

![](_page_12_Figure_1.jpeg)

Figure 9. MAX9450 EV Kit PCB Layout—Inner Layer 2

![](_page_13_Figure_1.jpeg)

Figure 10. MAX9450 EV Kit PCB Layout—Inner Layer 3

![](_page_14_Figure_1.jpeg)

Figure 11. MAX9450 EV Kit PCB Layout—Solder Side

Maxim cannot assume responsibility for use of any circuitry other than circuitry entirely embodied in a Maxim product. No circuit patent licenses are implied. Maxim reserves the right to change the circuitry and specifications without notice at any time.

**Maxim Integrated Products, 120 San Gabriel Drive, Sunnyvale, CA 94086 408-737-7600 \_\_\_\_\_\_\_\_\_\_\_\_\_\_\_\_\_\_\_\_ 15**

© 2007 Maxim Integrated Products is a registered trademark of Maxim Integrated Products, Inc.